## **Printer Setup for Mac OS**

Step 1. Click on the **Apple logo** on the top left corner and select **System Preferences**.

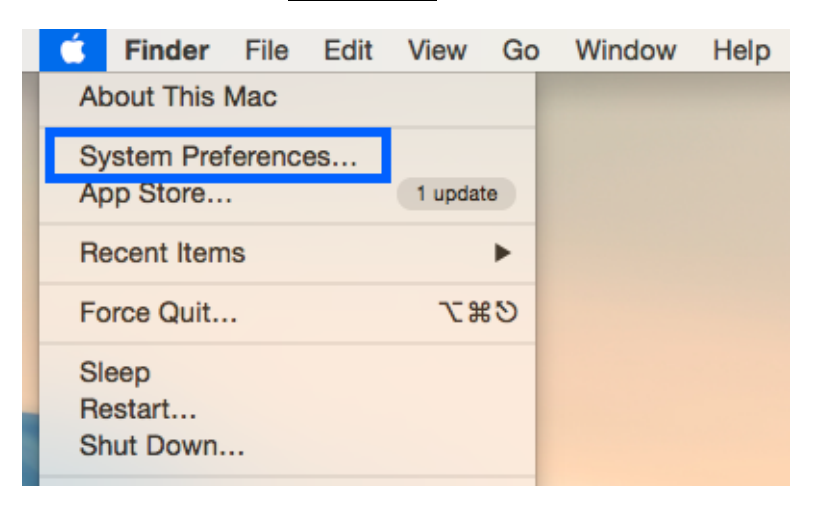

Step 2. Select **Printers & Scanners** and click the  $+$  sign to add a new printer.

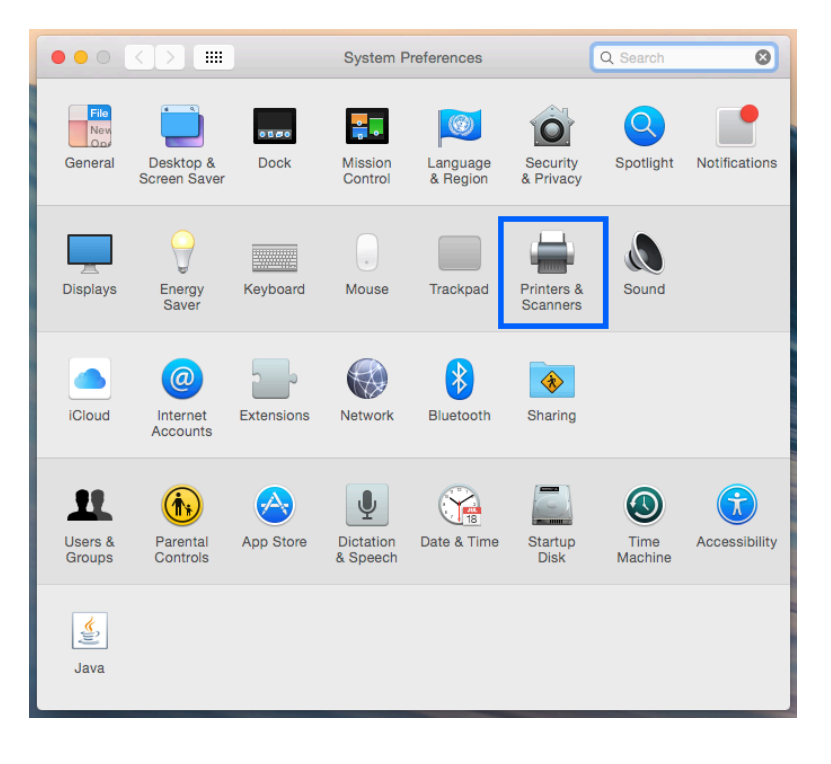

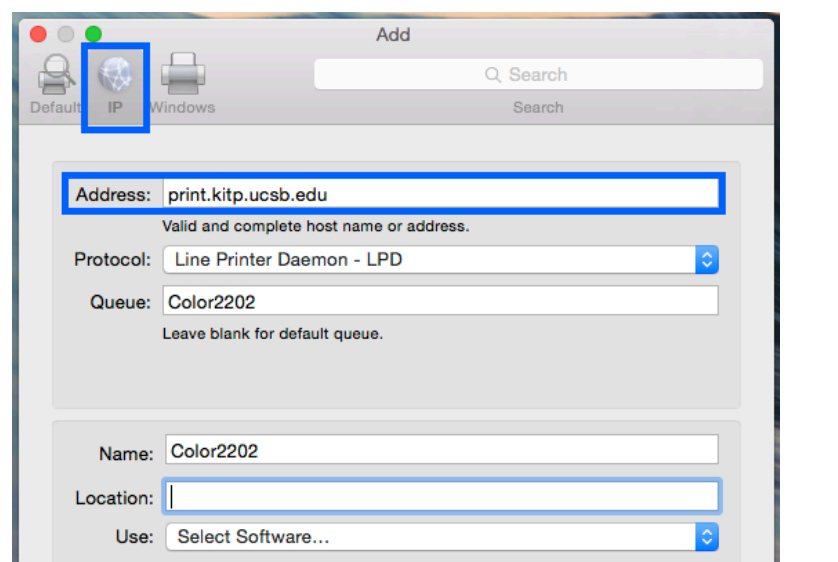

Step 3. Select the **IP** tab, and then enter the address: **print.kitp.ucsb.edu** 

## Step 4. For Protocol, select Line Printer Daemon (LPD)

For Queue and for Name, enter a recognizable name for the printer

(Recommended: **LW1018**, **LW2202**, **MFP2202**, and **Color2202** – see table)

Add

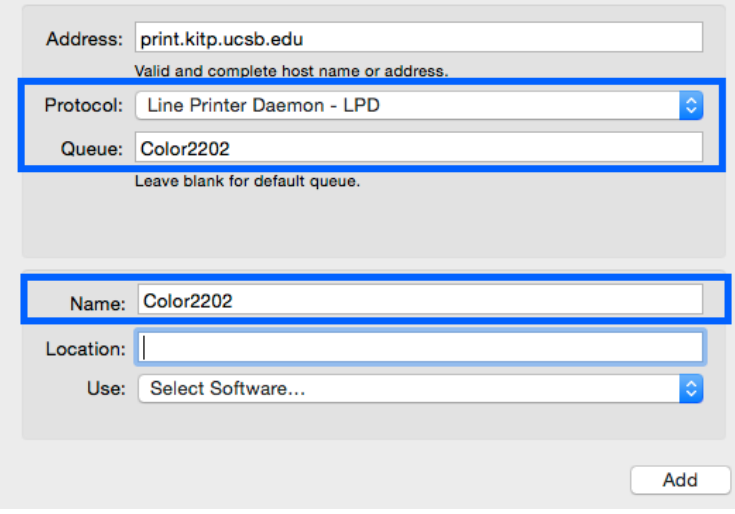

Step 4. For Use, choose **Select Software...** 

Step 7. Then, find the corresponding driver, from the table below, for the Queue Name in the popup window.

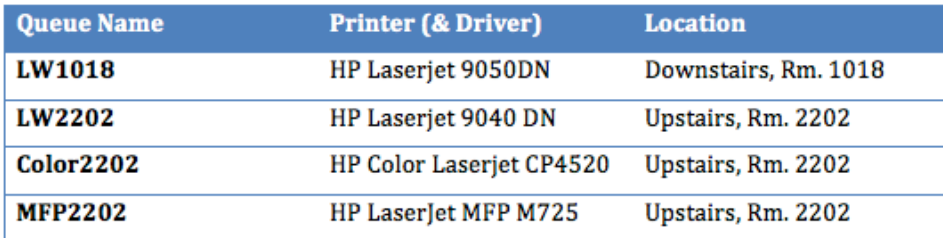

Step 8. Select **Duplex Unit** (double-sided) to finish adding the printer.